## Instructions to Move R Projects to R Studio

Downloading your R projects from Jupyter

Step 1 Navigate to [jupyter.utoronto.ca](https://jupyter.utoronto.ca/) and log in with your UTORid credentials. Step 2 You will land on your directory page. From your directory page, create a new folder. Step 3 Move all R projects (e.g., *Project\_1.git, Project\_2.git, Project\_3.git*) into the new folder (*R\_Test\_Project\_2* in this demo).

Step 4 Once you have moved your files, open the folder and click *Download Directory.* A *.zip* file will be downloaded to your local computer.

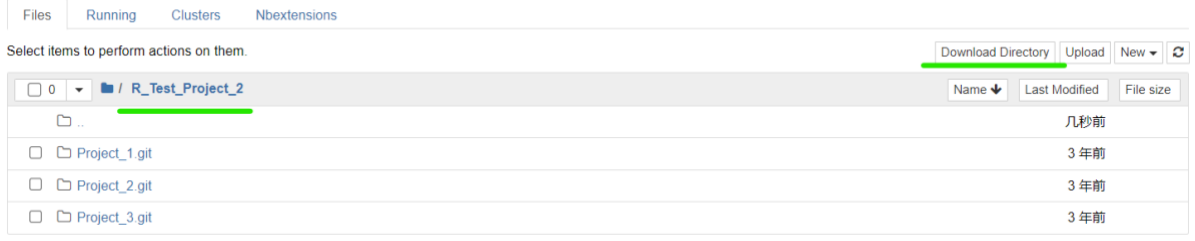

## Uploading your R projects to RStudio

Step 1 Navigate to [r. datatools.utoronto.ca](https://r.datatools.utoronto.ca/) and log in with your UTORid credentials. Step 2 Locate the menu on the middle right side of the screen. Click the *Upload* button*.*

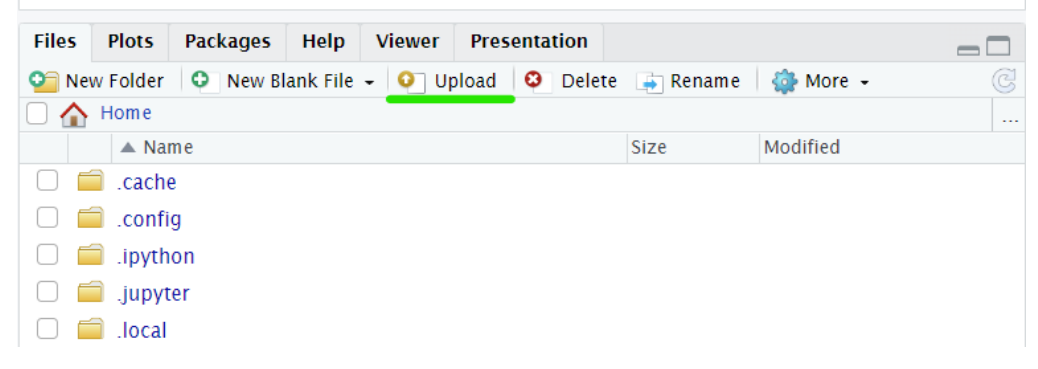

Step 3 Click *Choose File* button and select the *.zip* file you just downloaded*.*

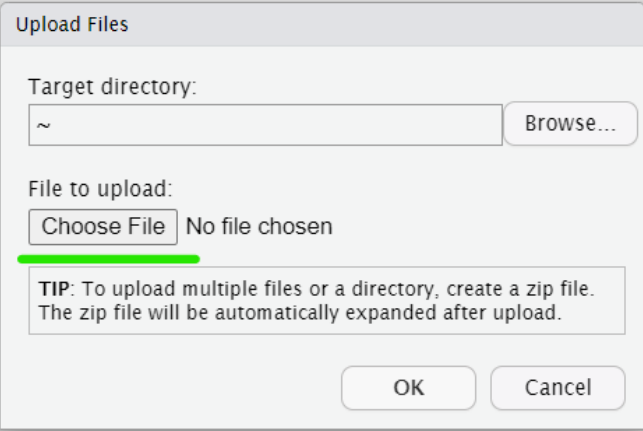

Step 4 The *.zip* file will be automatically expanded on R Studio*.*

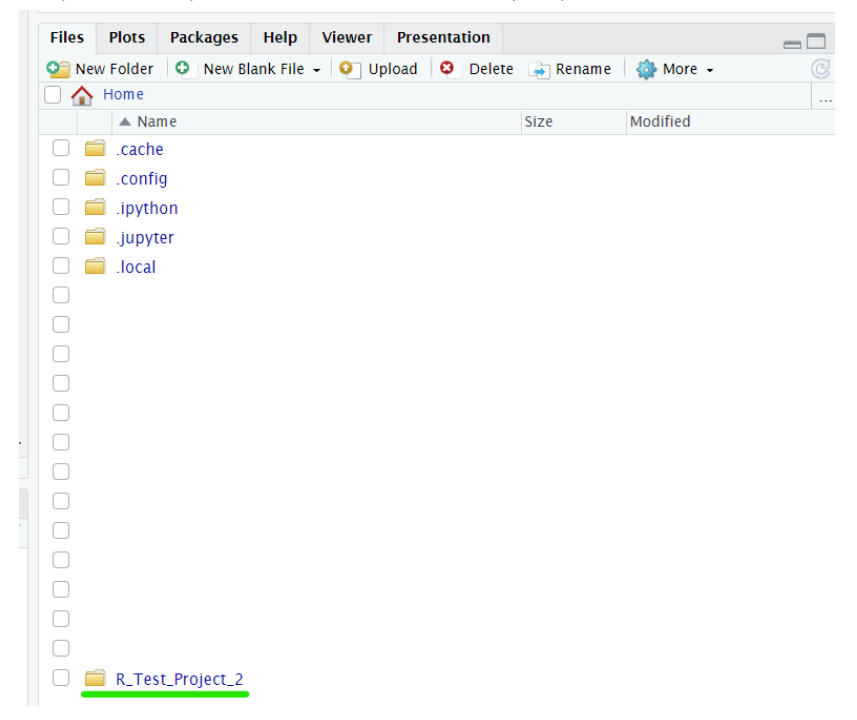

Step 5 Open the folder and you can see all your R projects*.*

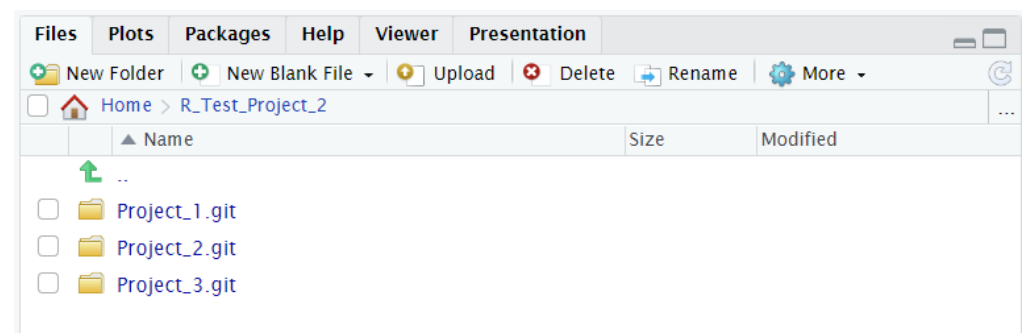